# nprdg

Nucleo de Produção de Recursos Didáticos e **Audiovisuais** 

## COMO CRIAR UMA QUESTÃO DO TIPO VERDADEIRO FALSO

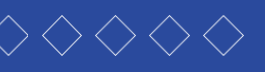

T U T O R I A L **--------------------------------------------------------------------------------------** T U T O R I A L

#### PASSO 1:

Após ter criado seu questionário, para iniciar a edição das questões, você pode:

A) Clicar na engrenagem e, no menu que irá aparecer, clicar em "Editar questionário";

B) Clicar no botão "Editar questionário".

#### Questionário Teste

Aberto: domingo, 31 out 2021, 09:00 Fechado: domingo, 31 out 2021, 11:00

Descrição ou orientações para Questionário Teste

Tentativas permitidas: 2 Este questionário requer o uso de uma senha específica Duração máxima: 1 hora Método de avaliação: Nota mais alta Ainda não foi inserida nenhuma questão B Editar questionário Voltar ao curso - Atividade 1 Unidade 1 (AT1) Seguir para...

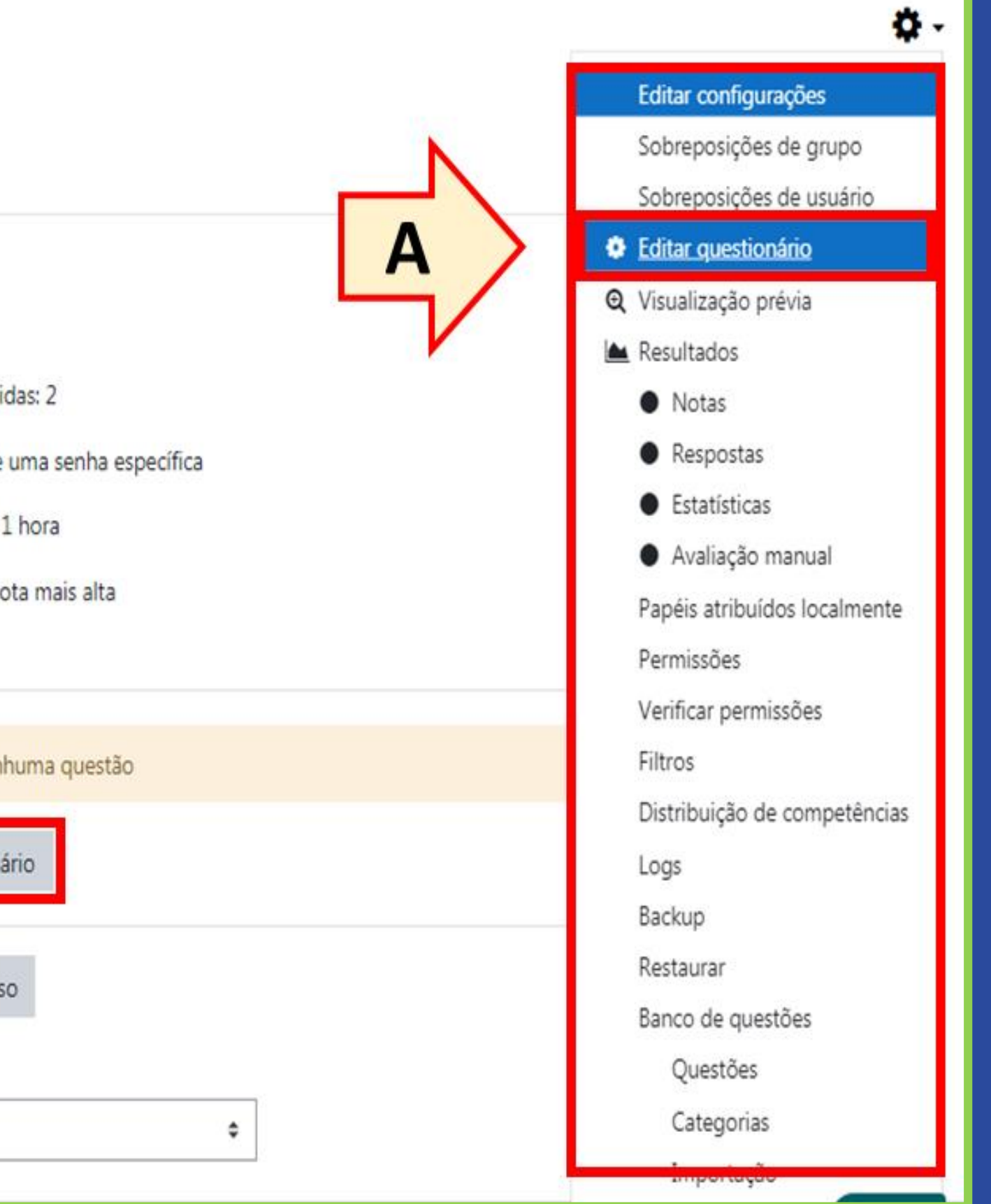

#### PASSO 2:

Nesta tela, clique em "Adicionar" e depois em "uma nova questão".

## **DISCIPLINA TESTE 2**

Painel / Meus cursos / T2 / UNIDADE 1 - De 19/09 a 27/09/2020 / Questionário Teste / Editar questionário

#### Editando questionário: Questionário Testeo

#### Questões: 0 | Este questionário está fechado

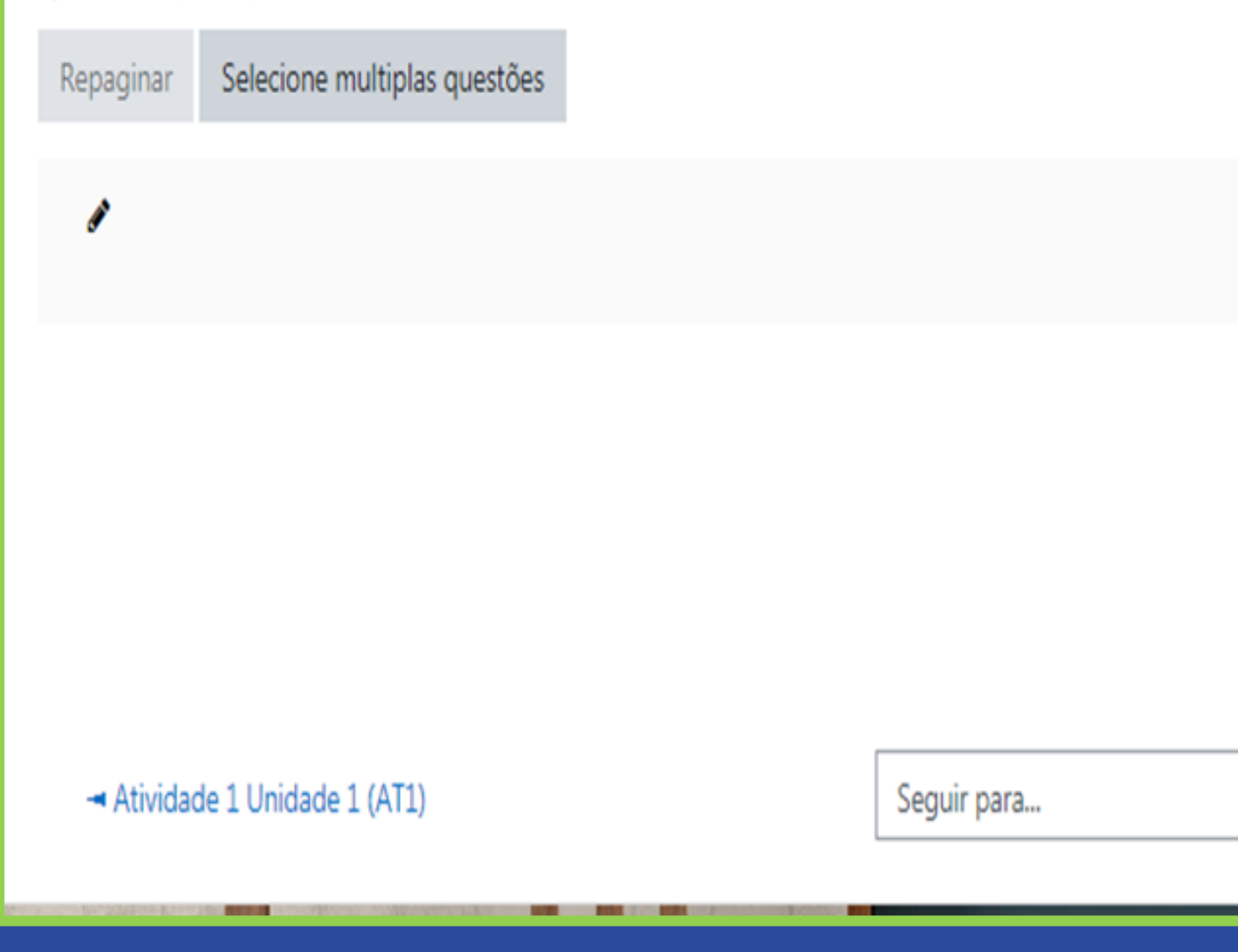

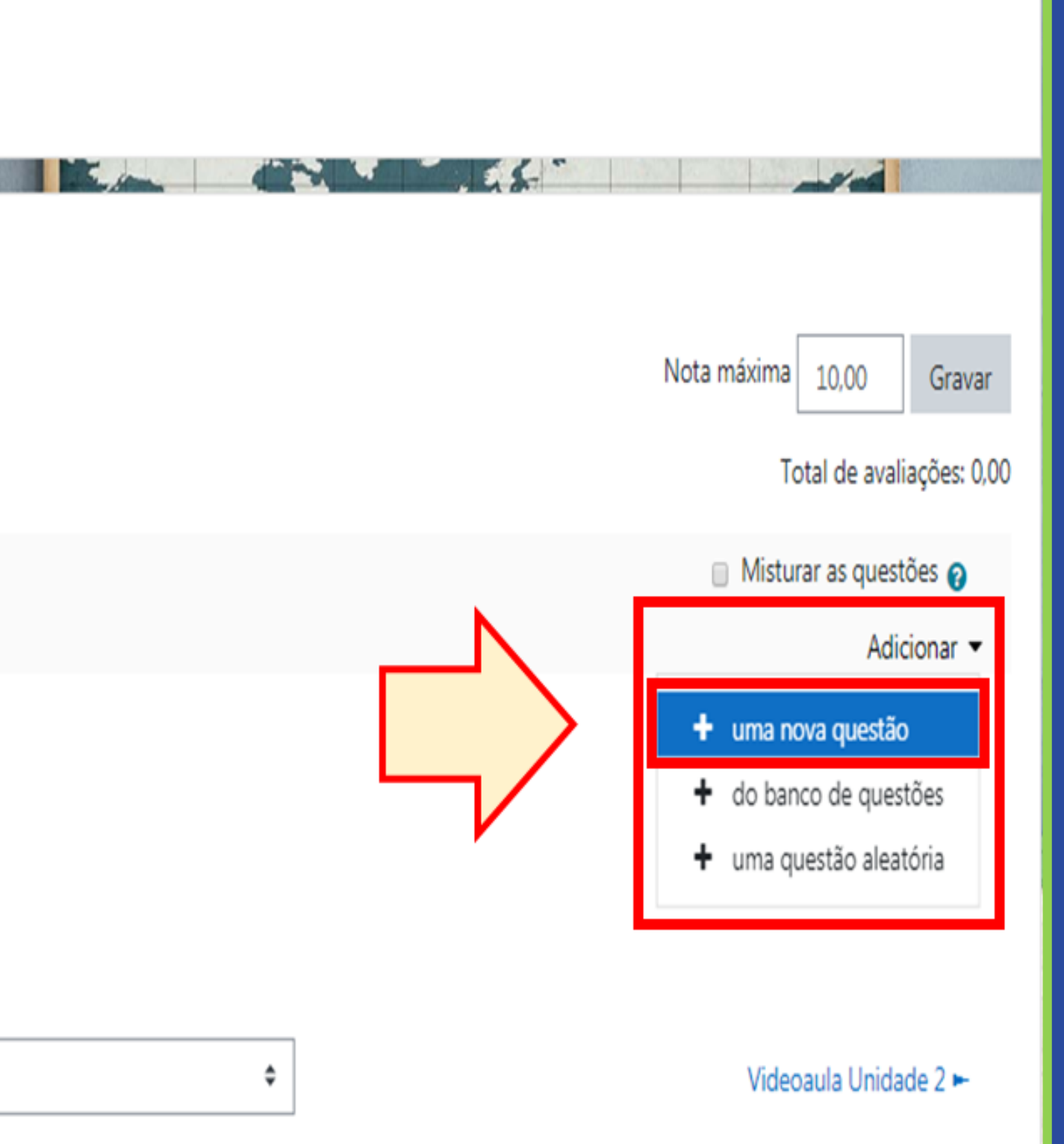

#### PASSO 3:

Caso já tenha inserido outras questões em seu questionário, o botão "Adicionar" aparecerá em diversas posições entre as questões. Para manter a ordem das questões, sempre que for adicionar uma nova questão utilize o da última posição (A). Caso queira mudar a posição de uma questão, pode clicar no botão "Mover" (B) e arrastar a questão.

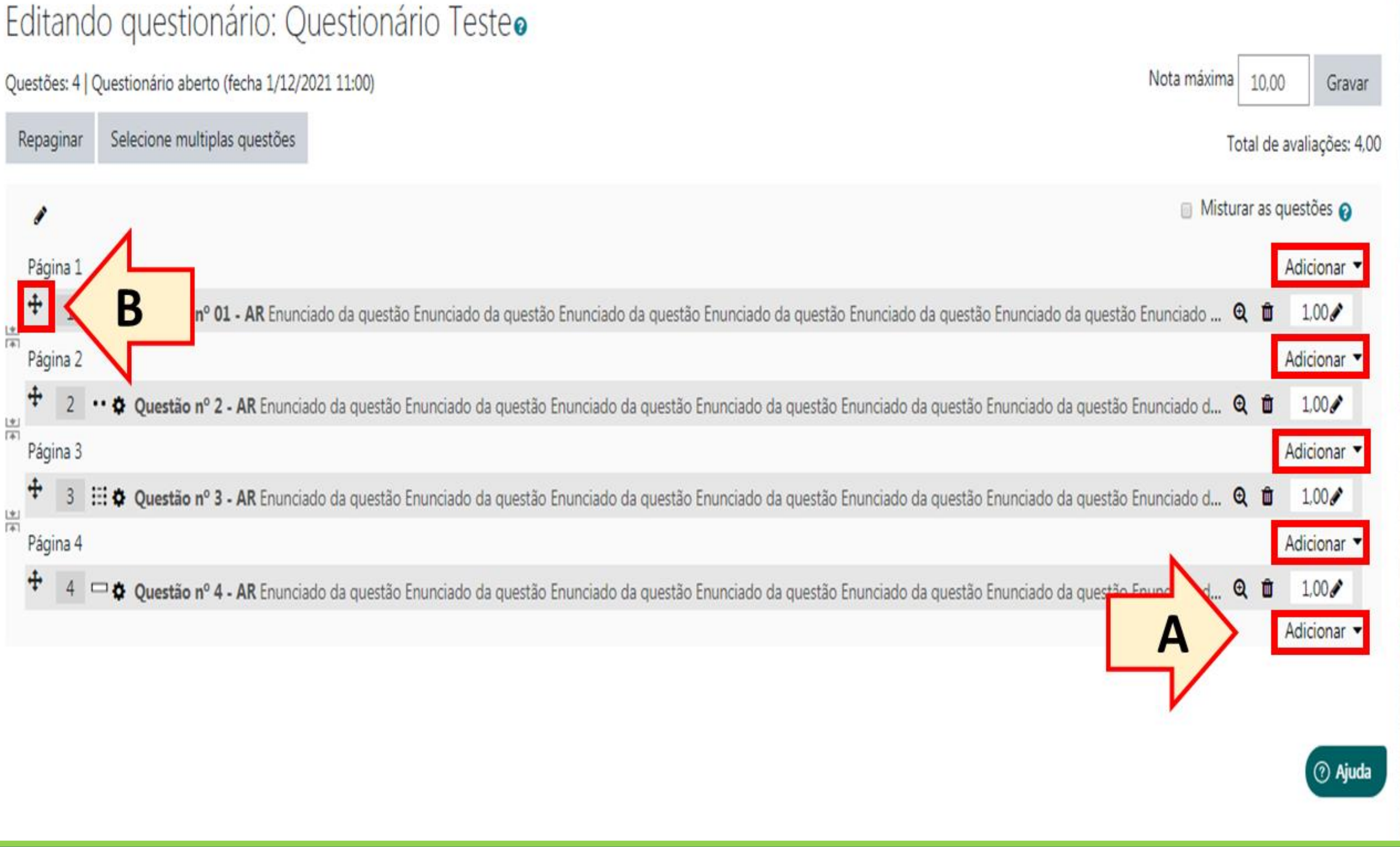

#### PASSO 4:

Após o passo anterior, irá abrir uma janela pop -up em que você deverá escolher o tipo de questão que você deseja inserir. Entre os tipos disponíveis, temos:

Múltipla escolha: Permite a escolha de uma ou múltiplas respostas de uma lista pré definida;

Verdadeiro/Falso: Uma questão simples de múltipla escolha com apenas duas opções "Verdadeiro" e "Falso";

Associação: A resposta a cada subquestão deve ser escolhida de uma lista de possibilidades;

#### DISCIPLINA TESTE 2

Painel / Meus cursos / T2 / UNIDADE 1 - De 19/09 a 27/09/2020

#### Editando questionário: Questionário

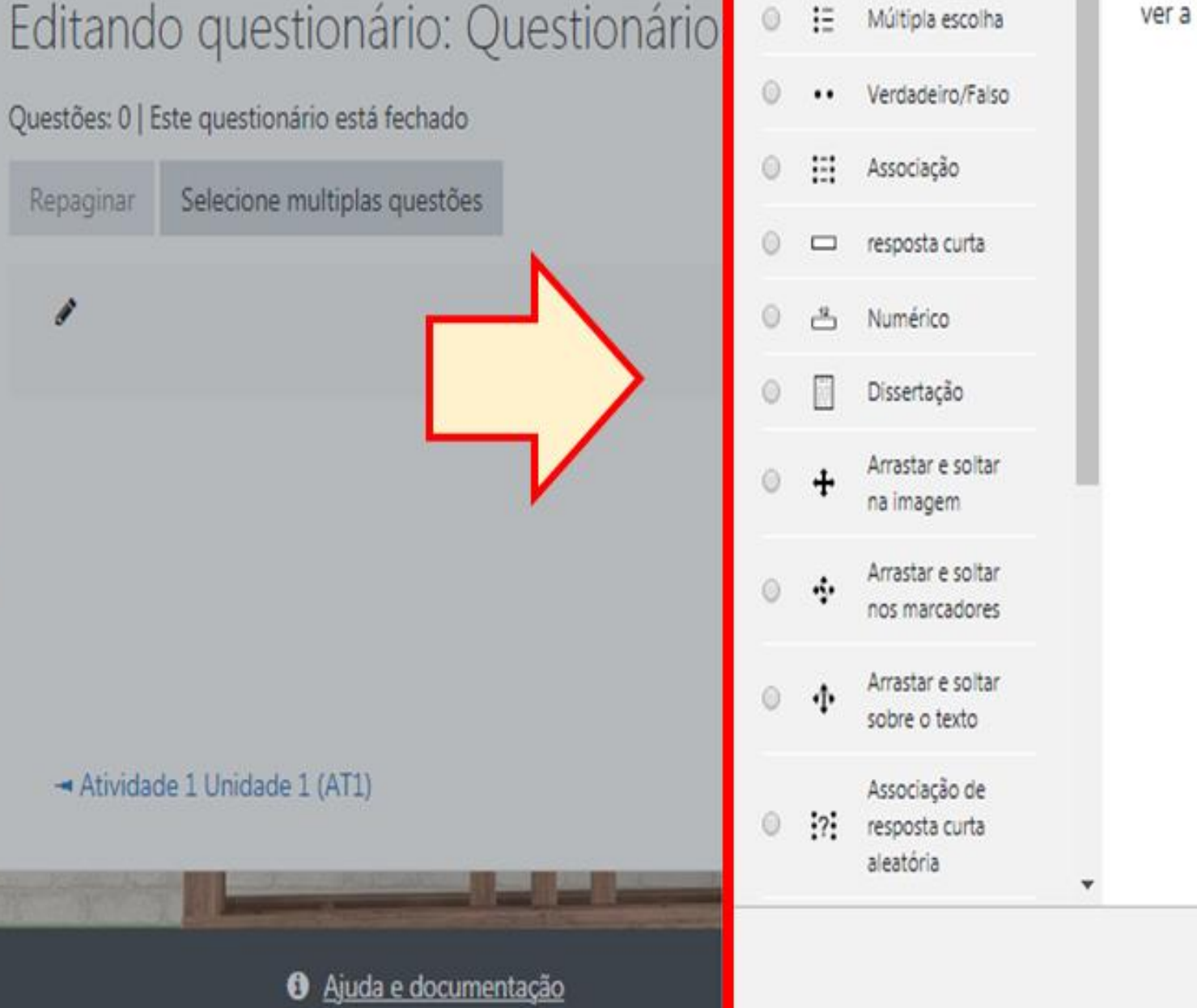

**PASSO A PASSO**

QUESTÕES

Múltipla escolha

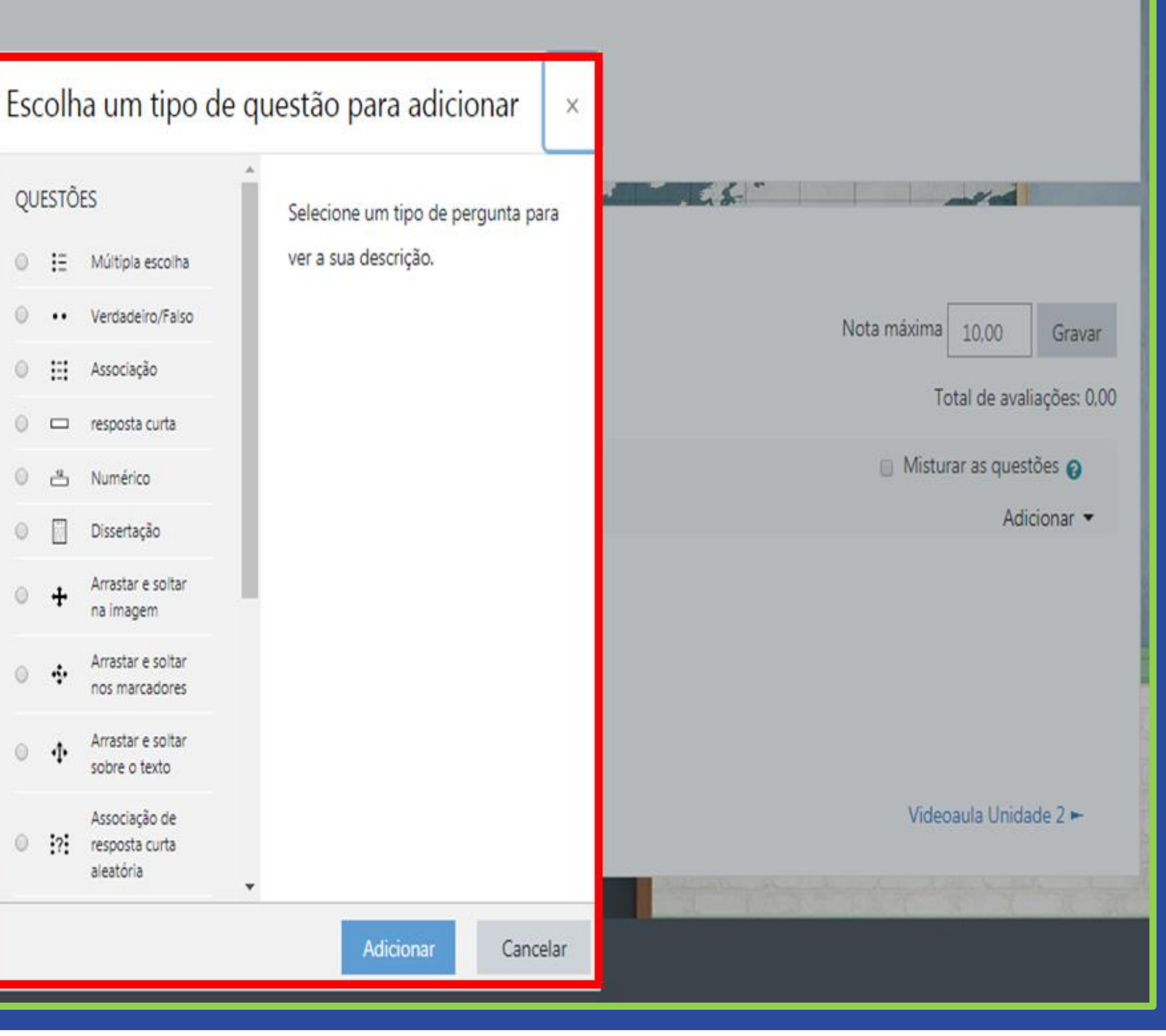

#### PASSO 4.1:

Resposta curta: Permite uma resposta de uma ou de poucas palavras;

Numérico: Permite uma resposta numérica, possivelmente com unidades;

Dissertação: Permite uma resposta com upload de arquivo e/ou texto online. Deve, então, ser avaliada manualmente;

Arrastar e soltar na imagem: Imagens ou rótulos de texto são arrastados e soltos em regiões alvo em uma imagem de fundo;

#### DISCIPLINA TESTE 2

Painel / Meus cursos / T2 / UNIDADE 1 - De 19/09 a 27/09/2020

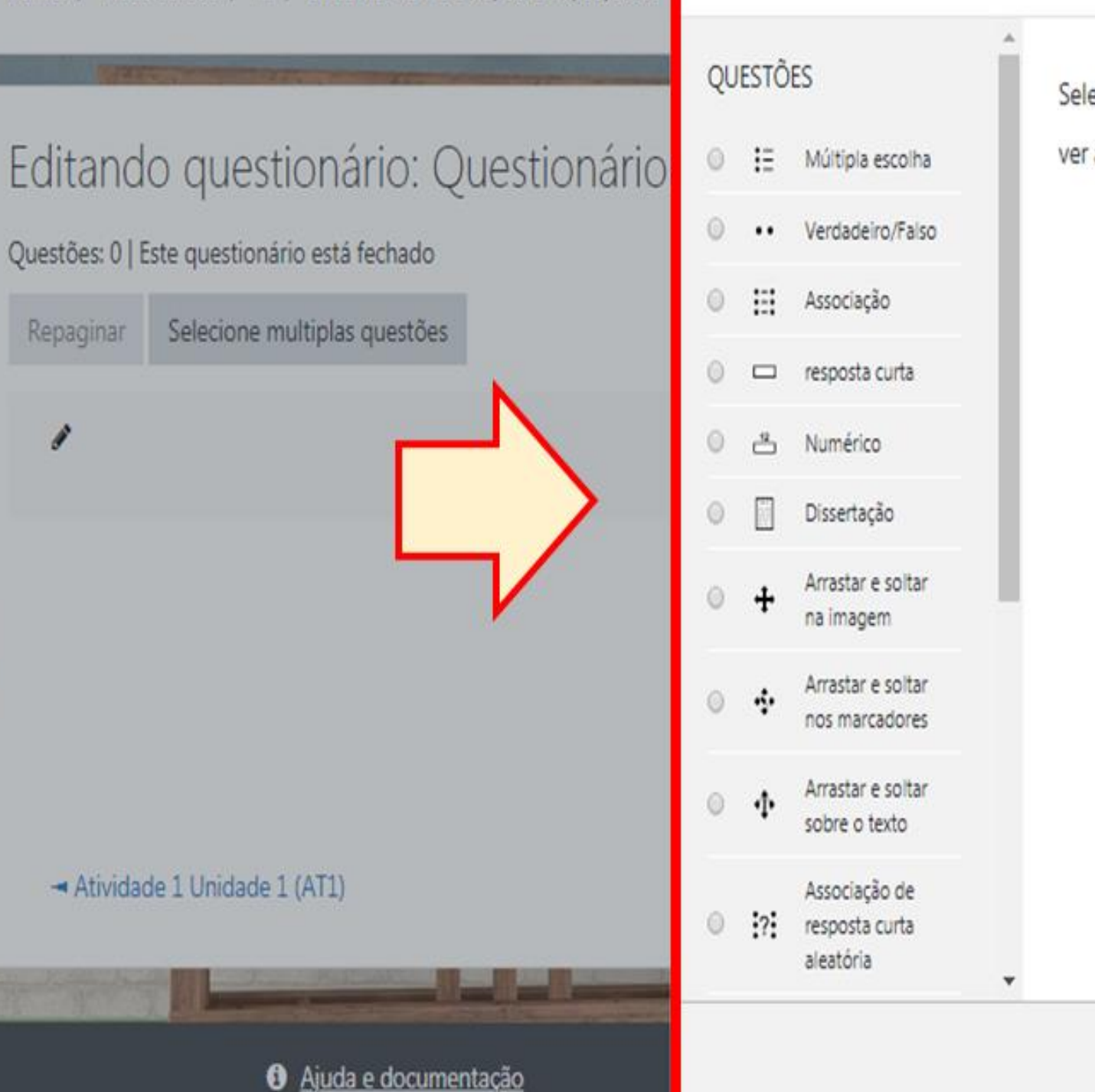

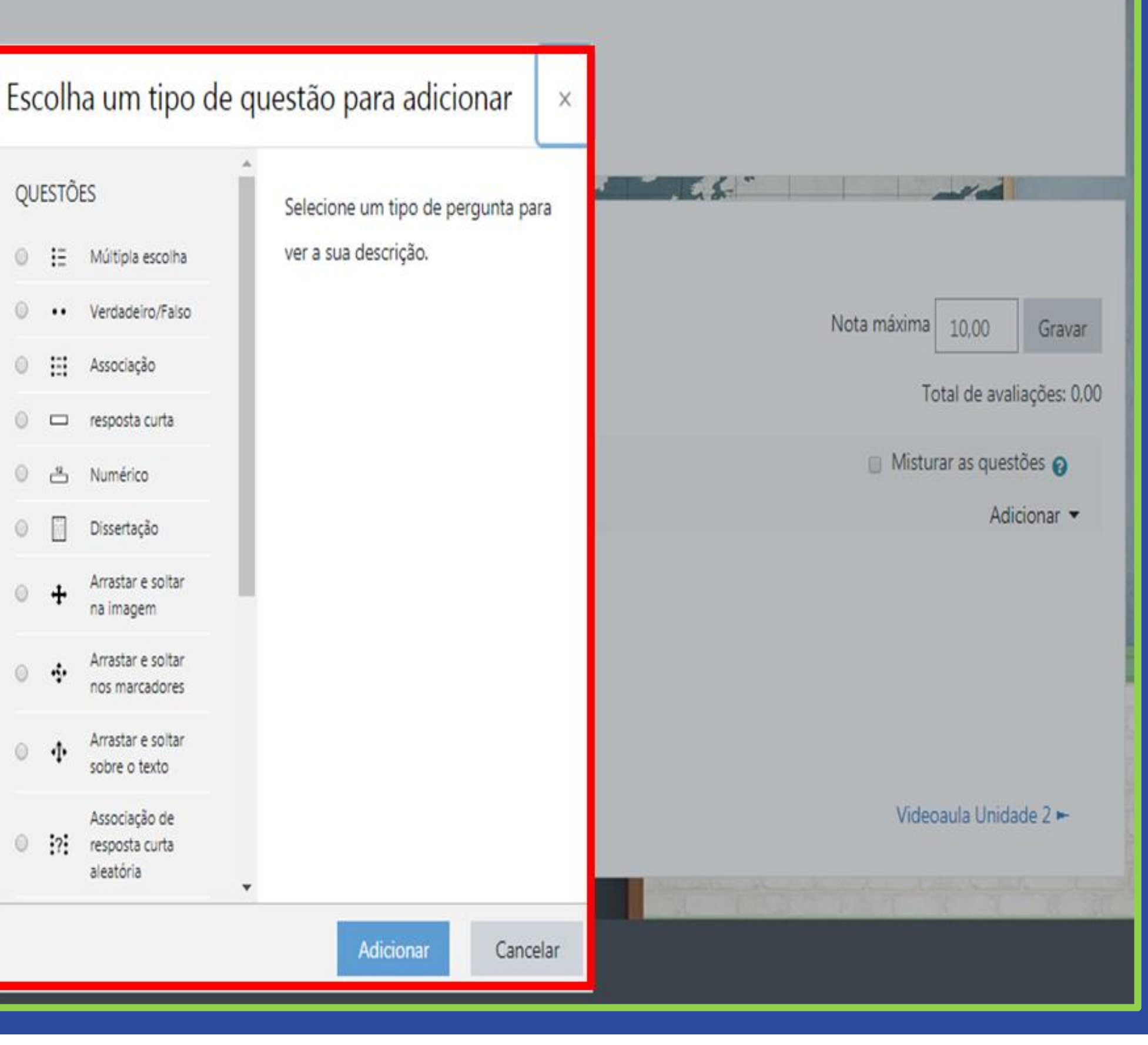

#### PASSO 4.2:

Arrastar e soltar nos marcadores: Marcadores são arrastados e soltos em cima de uma imagem de fundo;

Arrastar e soltar sobre o texto: As palavras que faltam no texto da questão são preenchidas utilizando o arrastar e soltar;

Associação de resposta curta aleatória: Como a questão associativa, mas criada aleatoriamente a partir das questões de resposta curta em uma categoria particular;

Calculado: As Questões calculadas são como questões numéricas, mas com os números utilizados selecionados aleatoriamente a partir de um conjunto quando o questionário é preenchido;

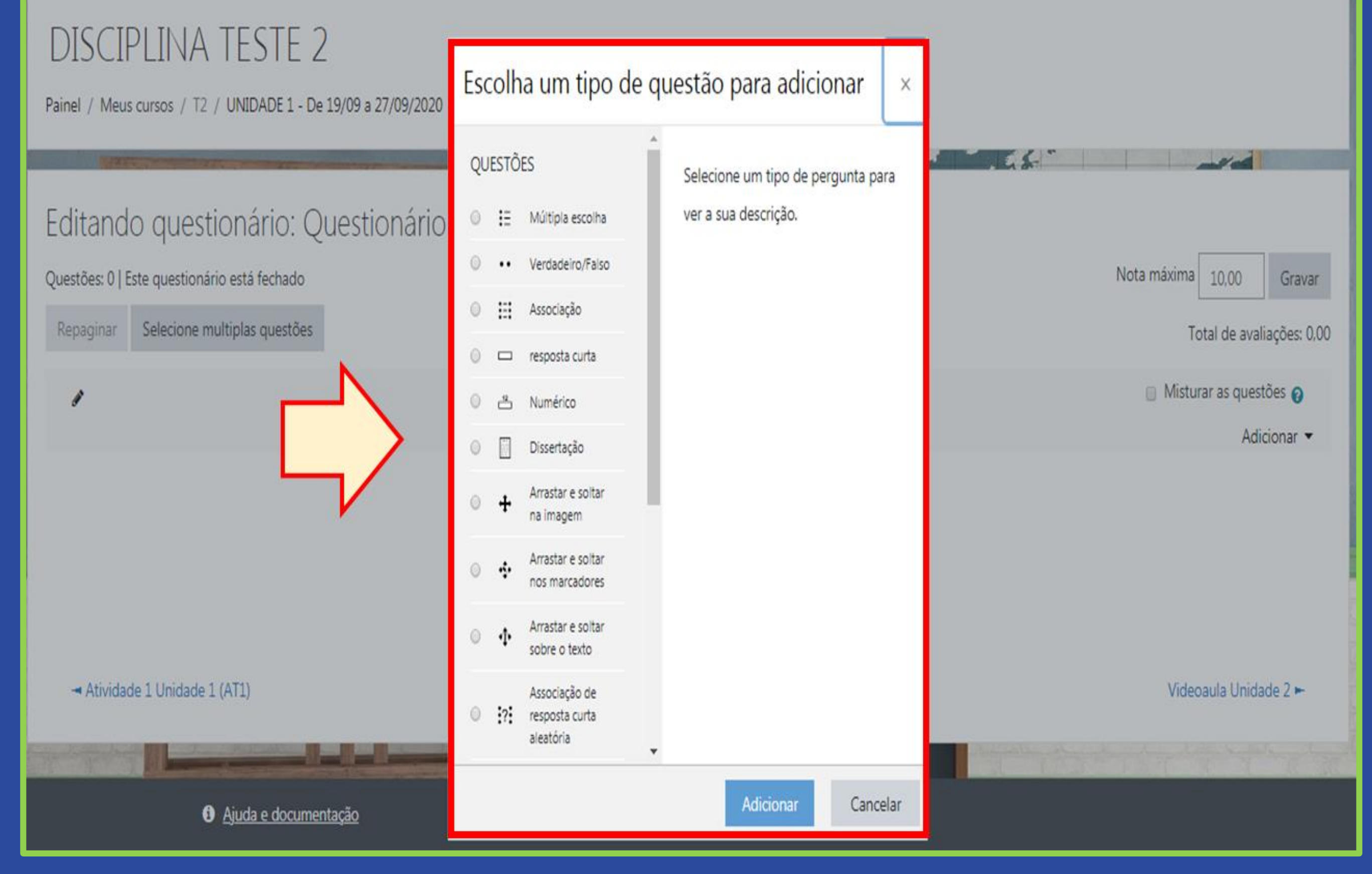

#### PASSO 4.3:

Cálculo simples: Versão mais simples das perguntas calculadas que são como perguntas numéricas, mas com os números utilizados sendo sorteados a partir de um conjunto quando o questionário é preenchido;

Múltipla escolha calculada: São como questões de múltipla escolha, cujos elementos de escolha podem incluir resultados da fórmula com valores numéricos que são selecionados aleatoriamente a partir de um conjunto quando o questionário é preenchido;

Respostas embutidas (cloze): Questões deste tipo são muito flexíveis, mas só podem ser criadas por digitação de texto contendo códigos especiais que criam múltipla escolha, resposta curta e questões numéricas embutidas;

Selecionar as palavras que faltam: As palavras que faltam no texto da questão são preenchidas utilizando menus de opções.

#### DISCIPLINA TESTE 2 Painel / Meus cursos / T2 / UNIDADE 1 - De 19/09 a 27/09/2020 QUESTÕES Editando questionário: Questionário ◎ : Múltipla escolha Verdadeiro/Falso  $\circ$  ... Questões: 0 | Este questionário está fechado m Associação Repaginar Selecione multiplas questões resposta curta  $\Box$ 凸 Numérico N Dissertação Arrastar e soltar na imagem Arrastar e soltar ŵ nos marcadores Arrastar e soltar ÷ sobre o texto Atividade 1 Unidade 1 (AT1) Associação de  $.7:$ resposta curta aleatória **O** Ajuda e documentação

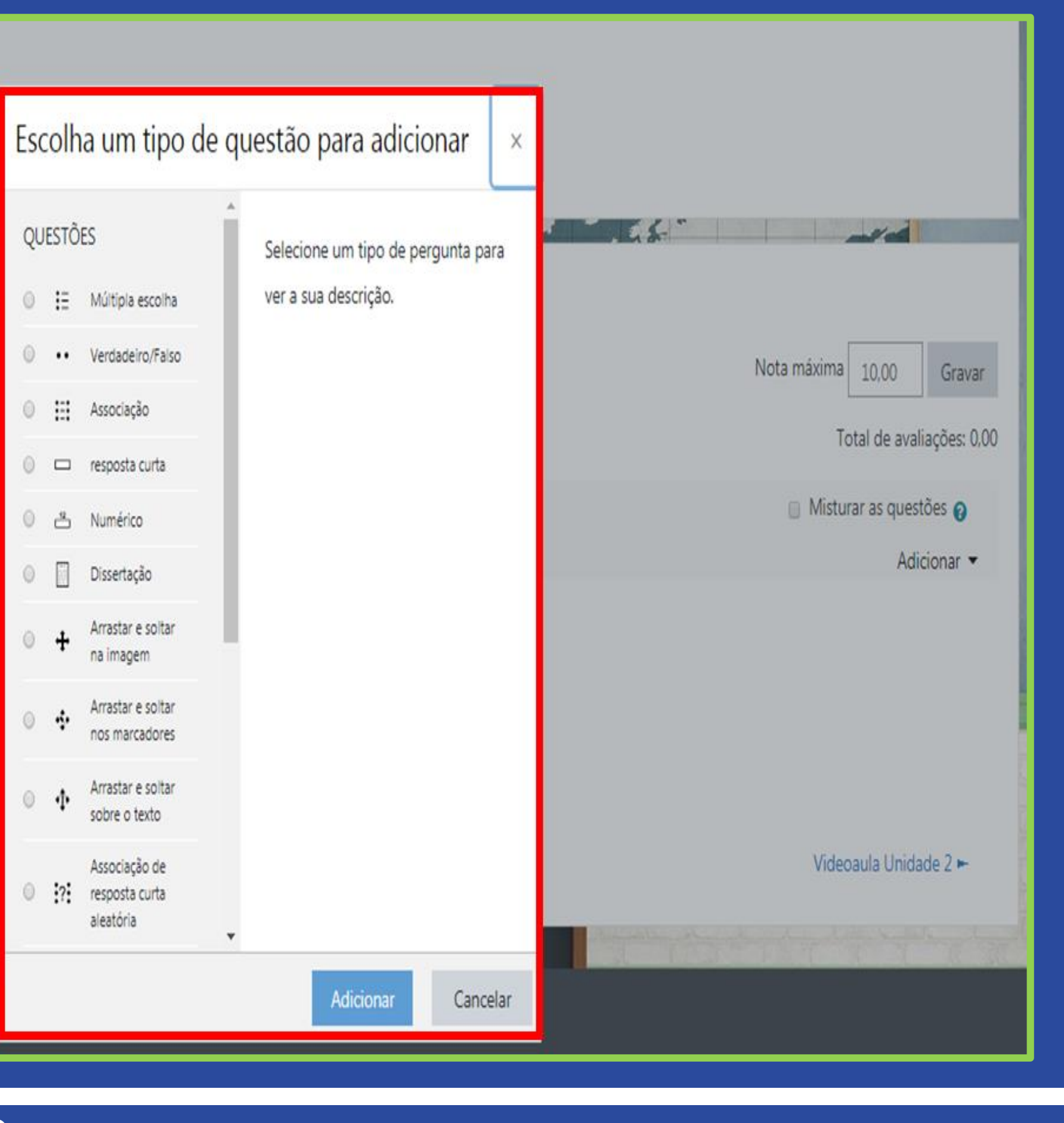

#### PASSO 5:

Para iniciar uma questão do tipo "Verdadeiro/Falso", na janela pop-up com as opções de questão, clique em "Verdadeiro/Falso" (A) e depois em "Adicionar" (B).

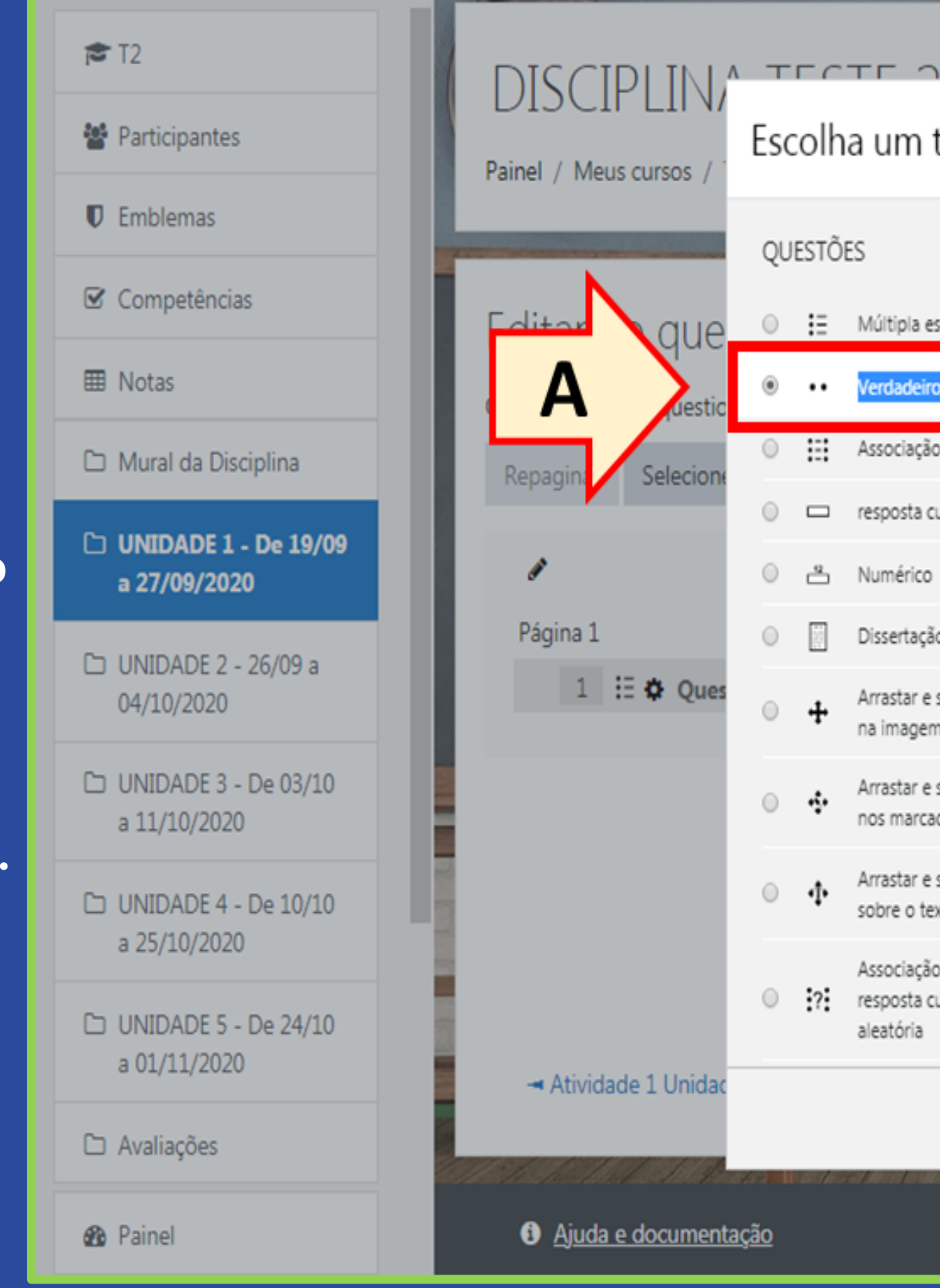

**PASSO A PASSO**

Múltipla escolha

Verdadeiro/Falso

Associação

resposta curta

Numérico

Dissertação

Arrastar e soltar na imagem

Arrastar e soltar nos marcadores

Arrastar e soltar

sobre o texto

Associação de

resposta curta aleatória

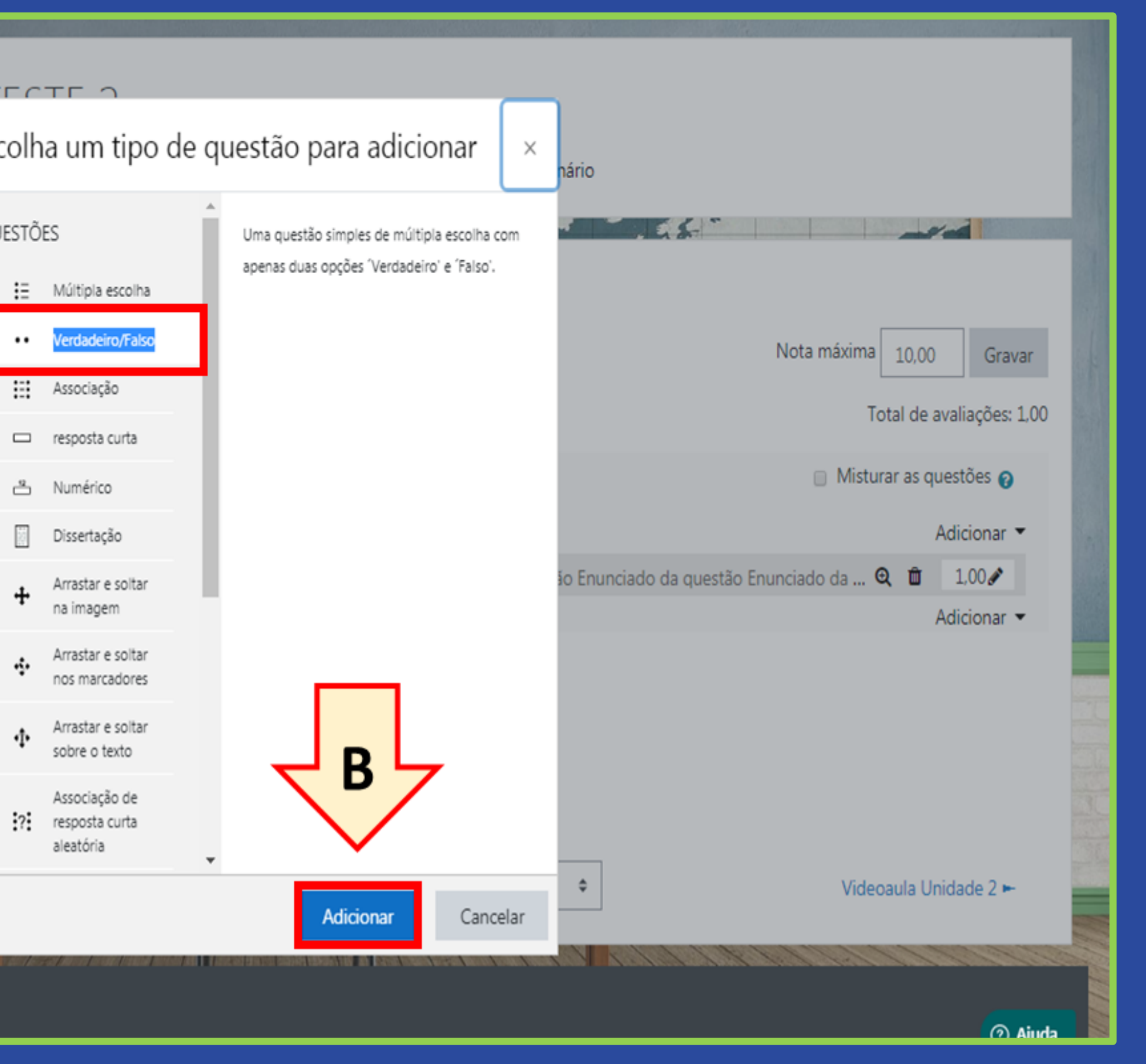

#### PASSO 6:

Na página de edição, o bloco "Geral" possui alguns itens de configuração. No campo "Nome da questão" insira um título identificador da questão (A). Para os cursos regulares, utilizamos, por padrão, o formato "Questão nº xx - XX" (em que xx é o número da questão e XX é o tipo de prova – Avaliação regular, AR, Segunda Chamada, SC, e Avaliação final, AF. No exemplo abaixo, estamos configurando uma questão de uma Avaliação Regular (AR). Já no campo "Texto da questão", deverá ser digitado o enunciado da referida questão (B).

#### Editando uma questão de múltipla escolhao

#### $\sqrt{Gera}$

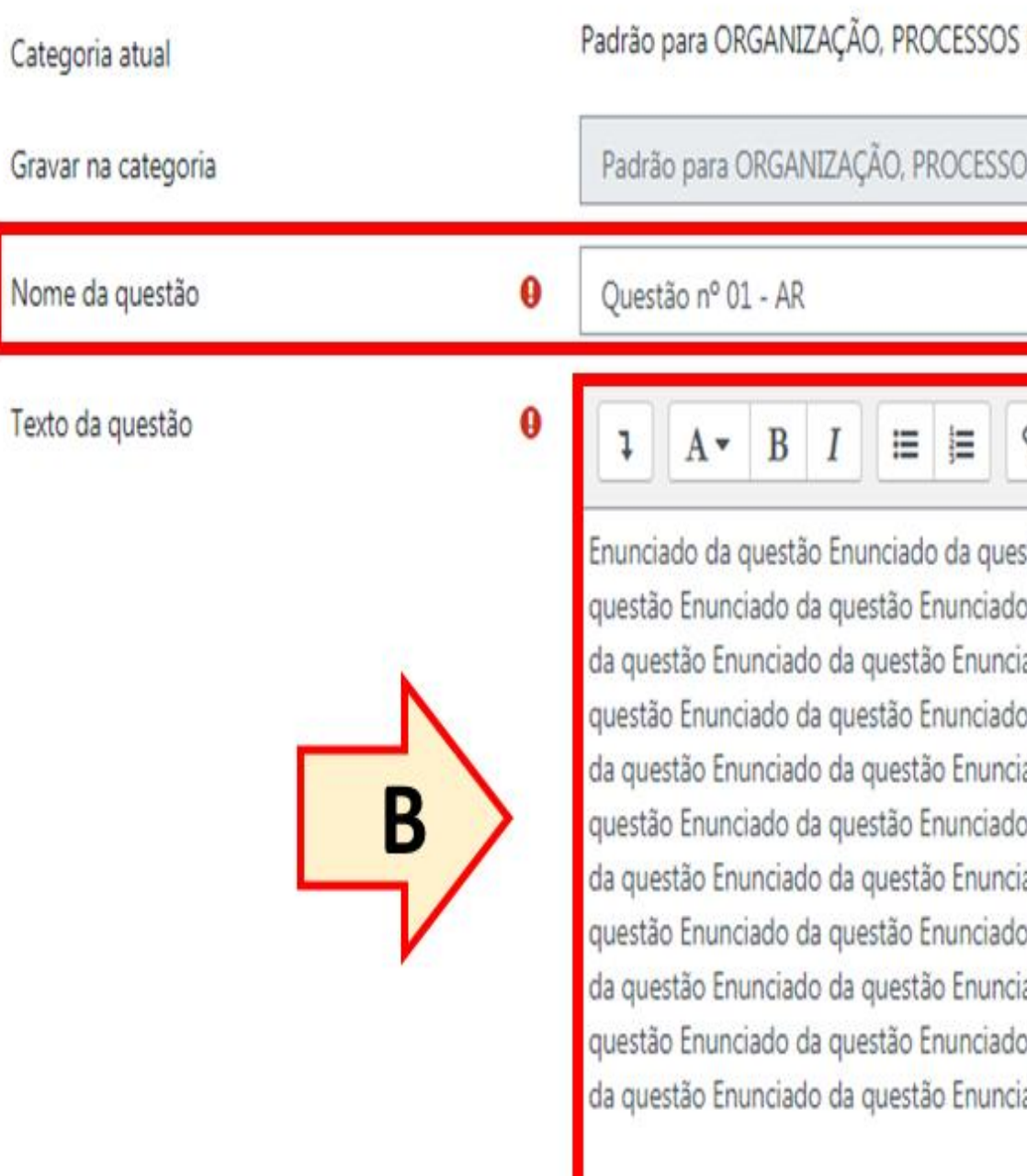

#### Contrair tudo

#### E TOMADA DE DECISÃO #16143 (17) Ø Usar esta categoria

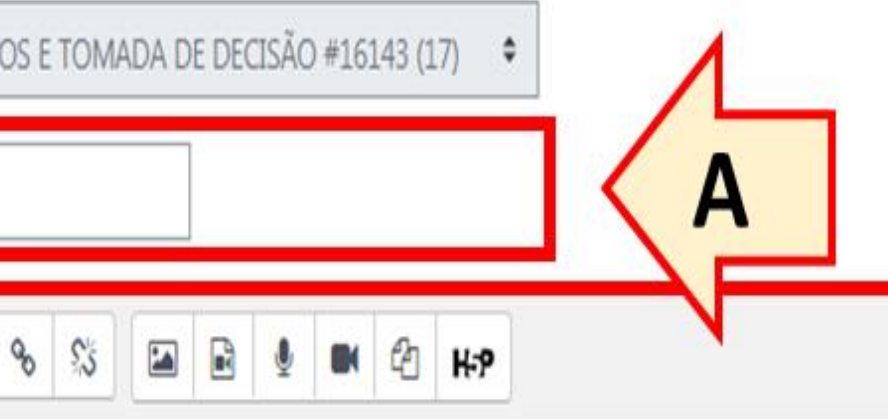

stão Enunciado da questão Enunciado da questão Enunciado da questão Enunciado da questão Enunciado da da questão Enunciado da questão Enunciado da questão Enunciado da questão Enunciado da questão Enunciado ado da questão Enunciado da questão Enunciado da questão Enunciado da questão Enunciado da da questão Enunciado da questão Enunciado da questão Enunciado da questão Enunciado da questão Enunciado ado da questão Enunciado da questão Enunciado da questão Enunciado da questão Enunciado da da questão Enunciado da questão Enunciado da questão Enunciado da questão Enunciado da questão Enunciado ado da questão Enunciado da questão Enunciado da questão Enunciado da questão Enunciado da da questão Enunciado da questão Enunciado da questão Enunciado da questão Enunciado da questão Enunciado ado da questão Enunciado da questão Enunciado da questão Enunciado da questão Enunciado da da questão Enunciado da questão Enunciado da questão Enunciado da questão Enunciado da questão Enunciado ado da questão Enunciado da questão Enunciado da questão Enunciado da questão Enunciado da questão

#### PASSO 7:

Ainda no bloco "Geral":

A) "Feedback geral": É um feedback mostrado ao aluno após ele realizar a questão. Este campo não é utilizado para as avaliações dos cursos regulares;

B) "ID Number": É uma outra maneira de identificar a questão. Este campo não é utilizado para as avaliações dos cursos regulares.

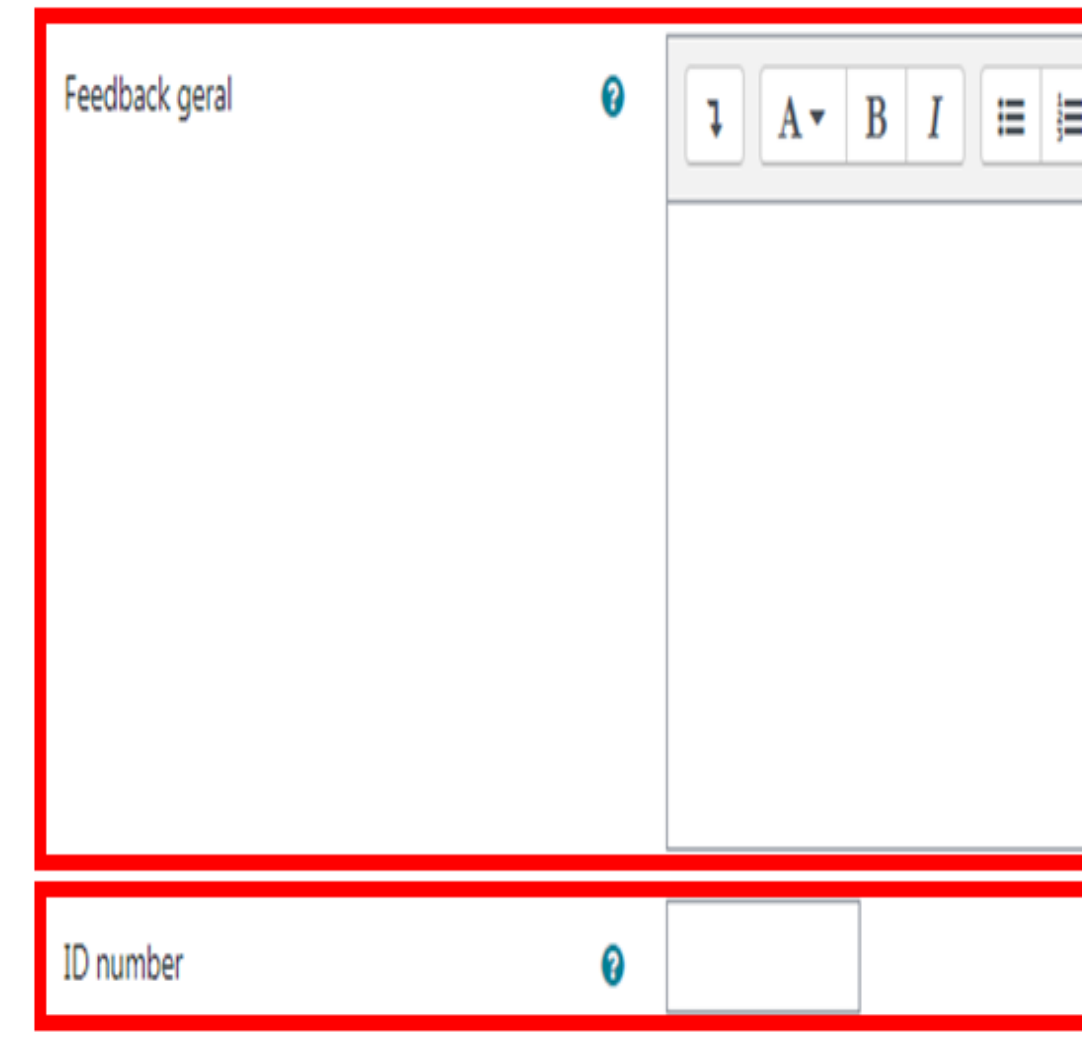

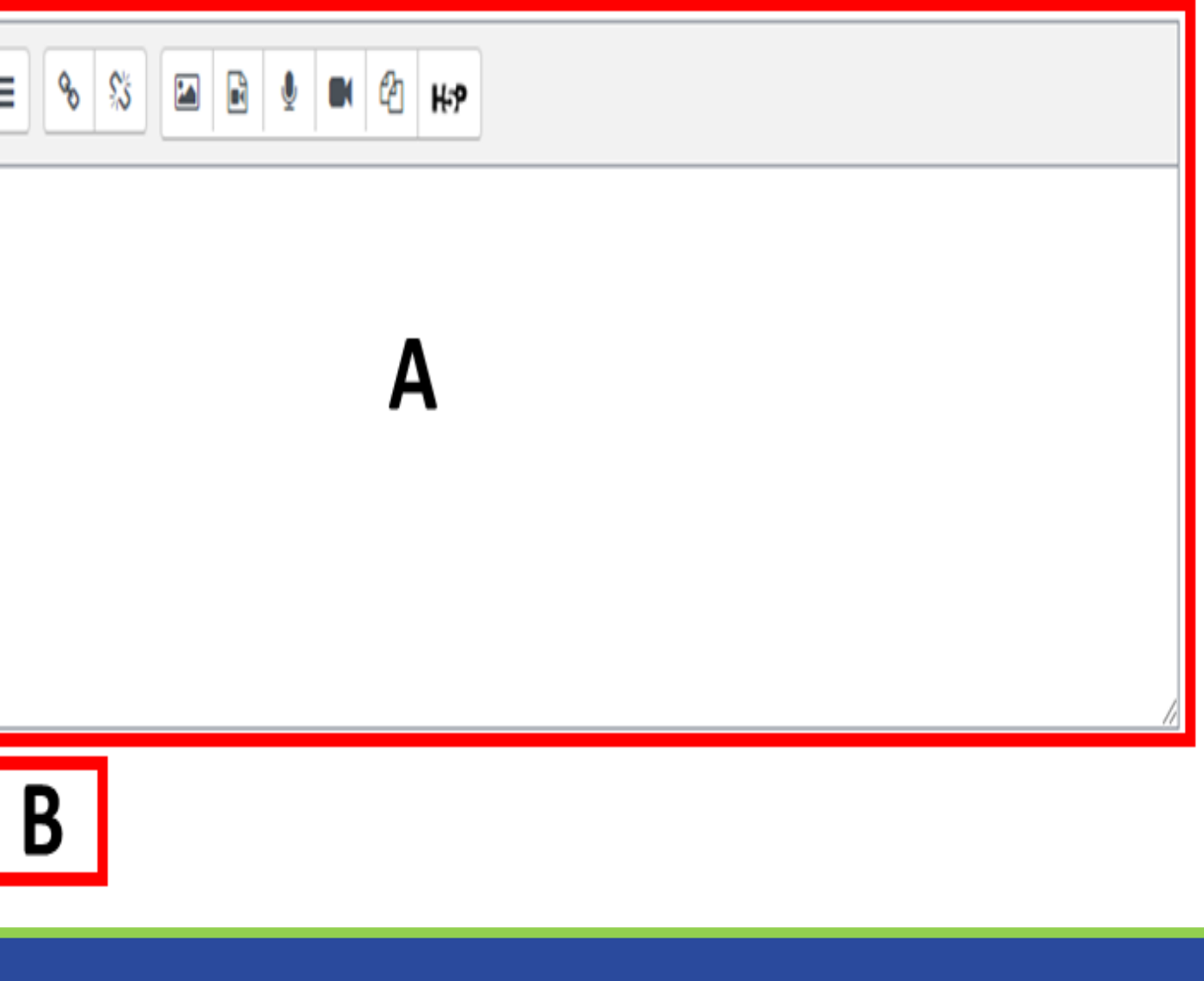

#### PASSO 8:

Rolando a página um pouco mais para baixo, temos mais 3 campos:

A) "Resposta certa": É onde definiremos se a resposta correta à questão será a opção "Verdadeiro" ou "Falso", o que irá depender do enunciado da questão;

B) "Feedback para a opção 'Verdadeiro'": Neste espaço, definiremos o feedback que aparecerá, caso a opção selecionada seja "Verdadeiro";

C) "Feedback para a opção 'Falso'": Neste espaço, definiremos o feedback que aparecerá, caso a opção selecionada seja "Falso";

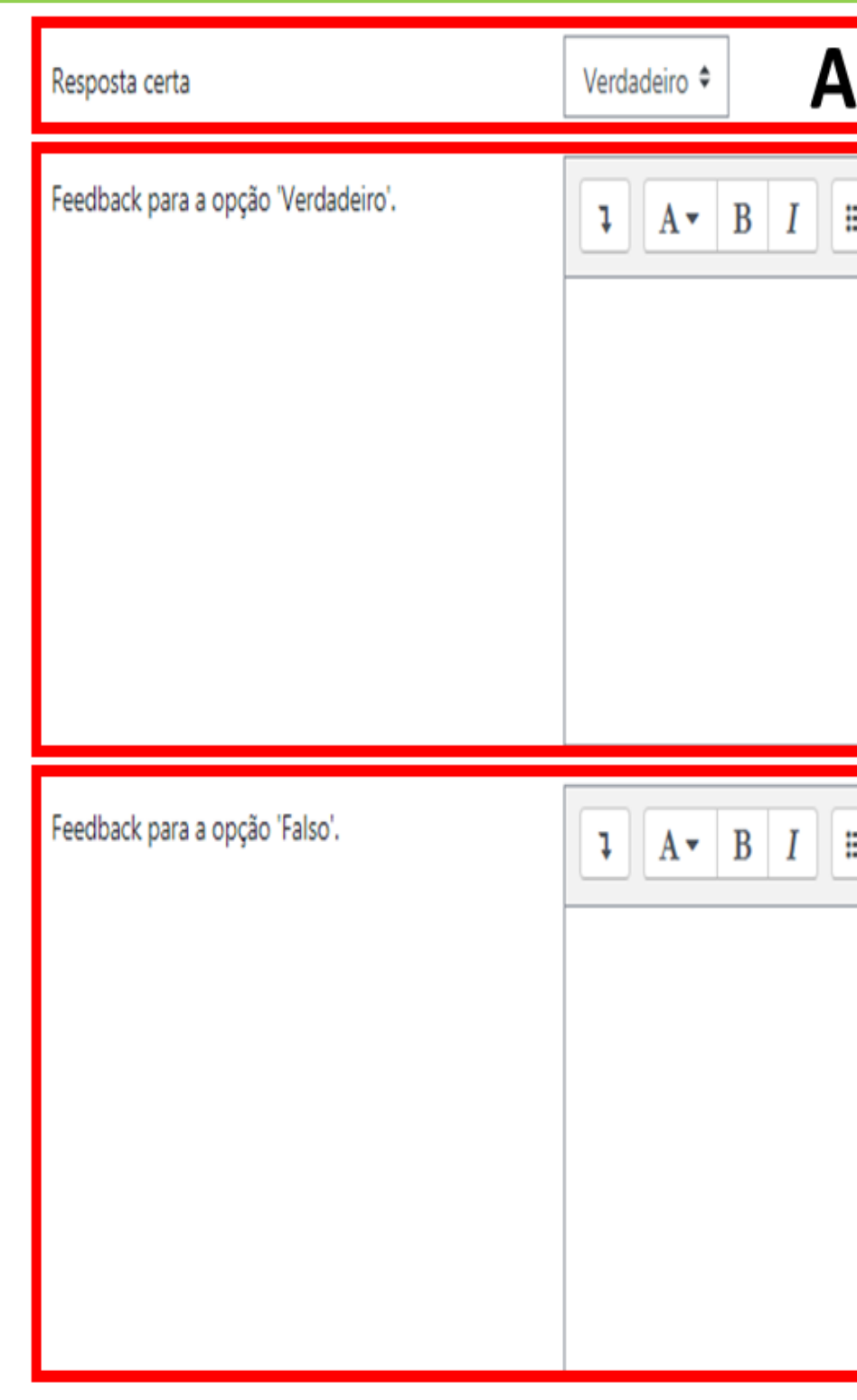

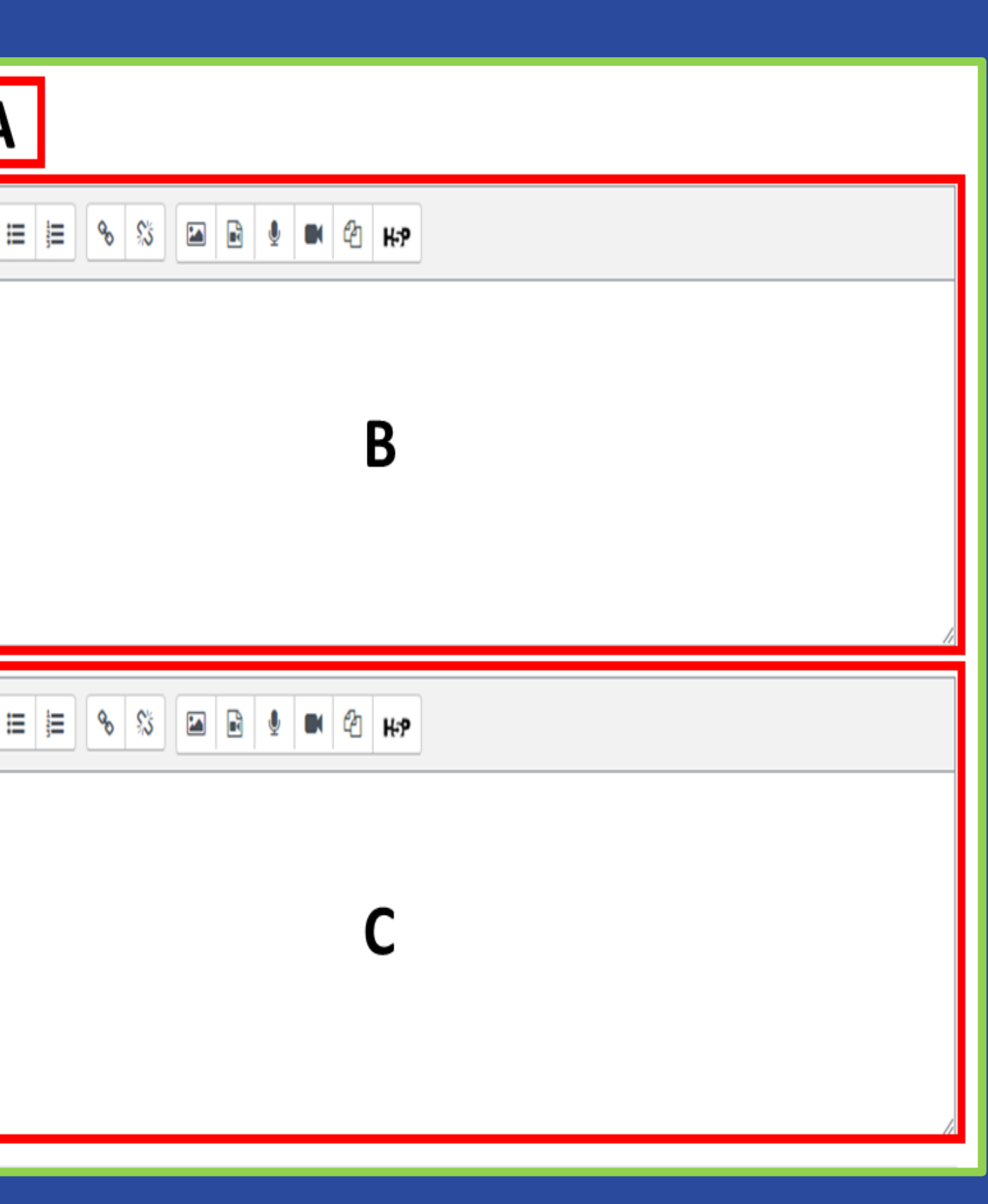

#### PASSO 9:

Clique no botão "Salvar mudanças".

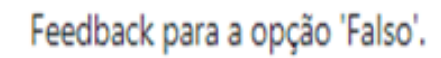

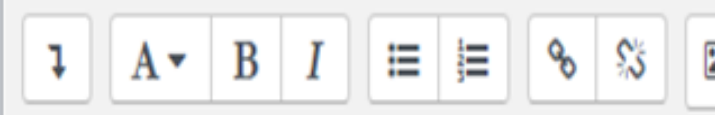

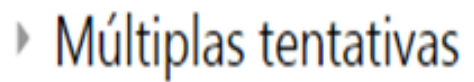

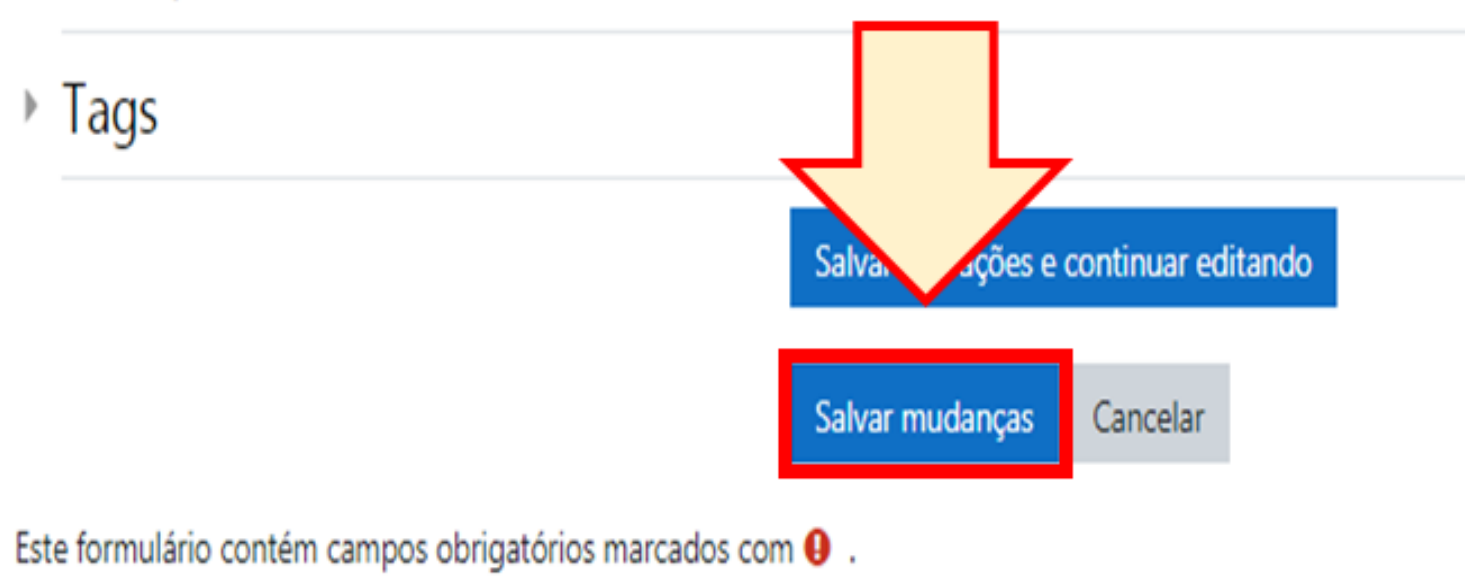

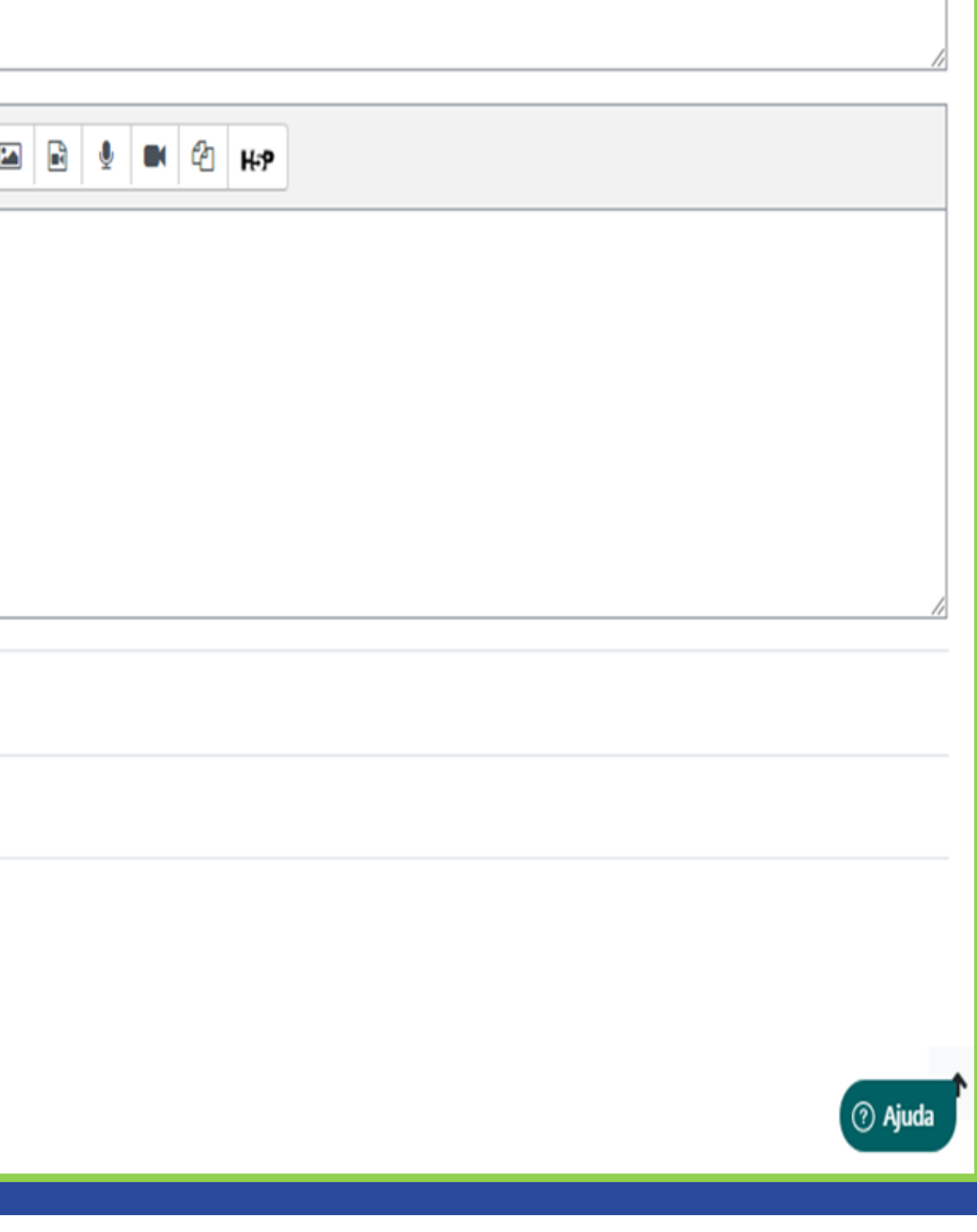

#### PASSO 10:

A questão que você criou irá aparecer nesta tela.

### Editando questionário: Questionário Testeo

#### Questões: 2 | Este questionário está fechado

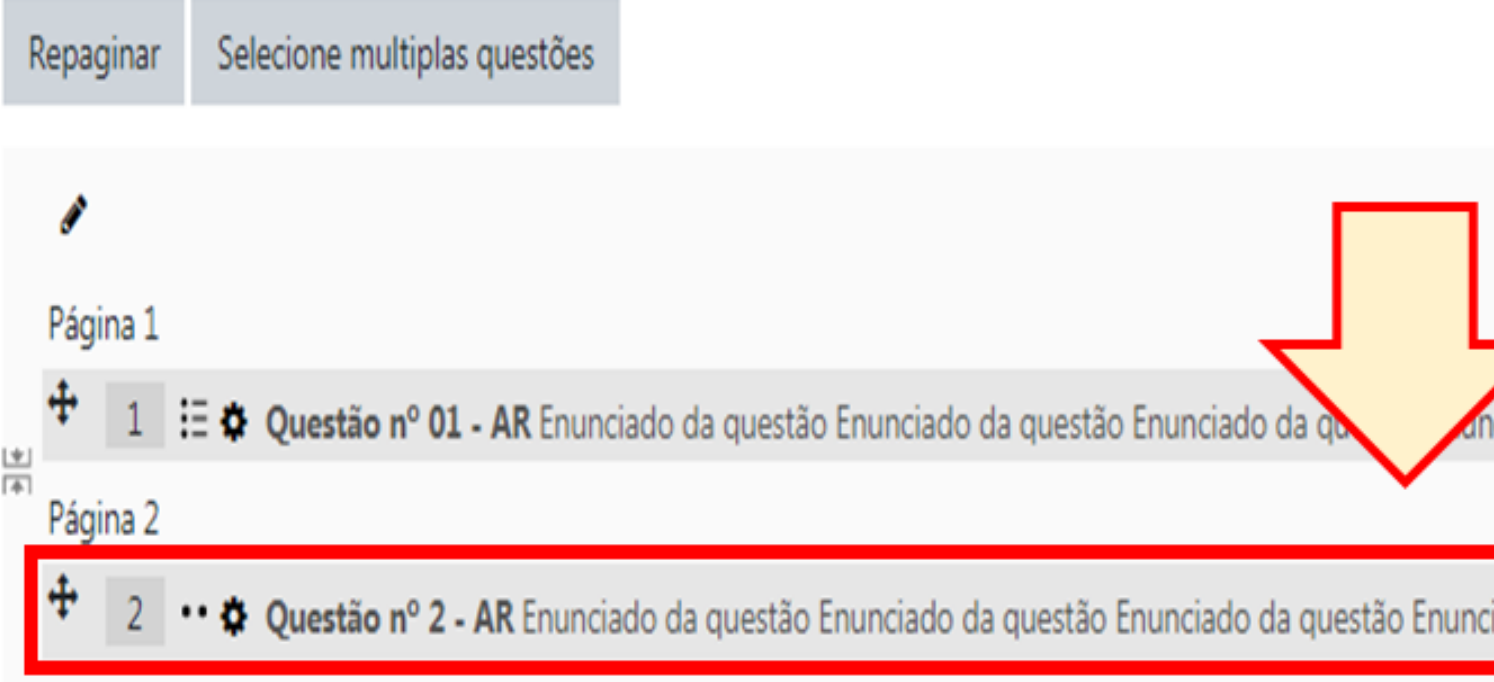

#### - Atividade 1 Unidade 1 (AT1)

Seguir para...

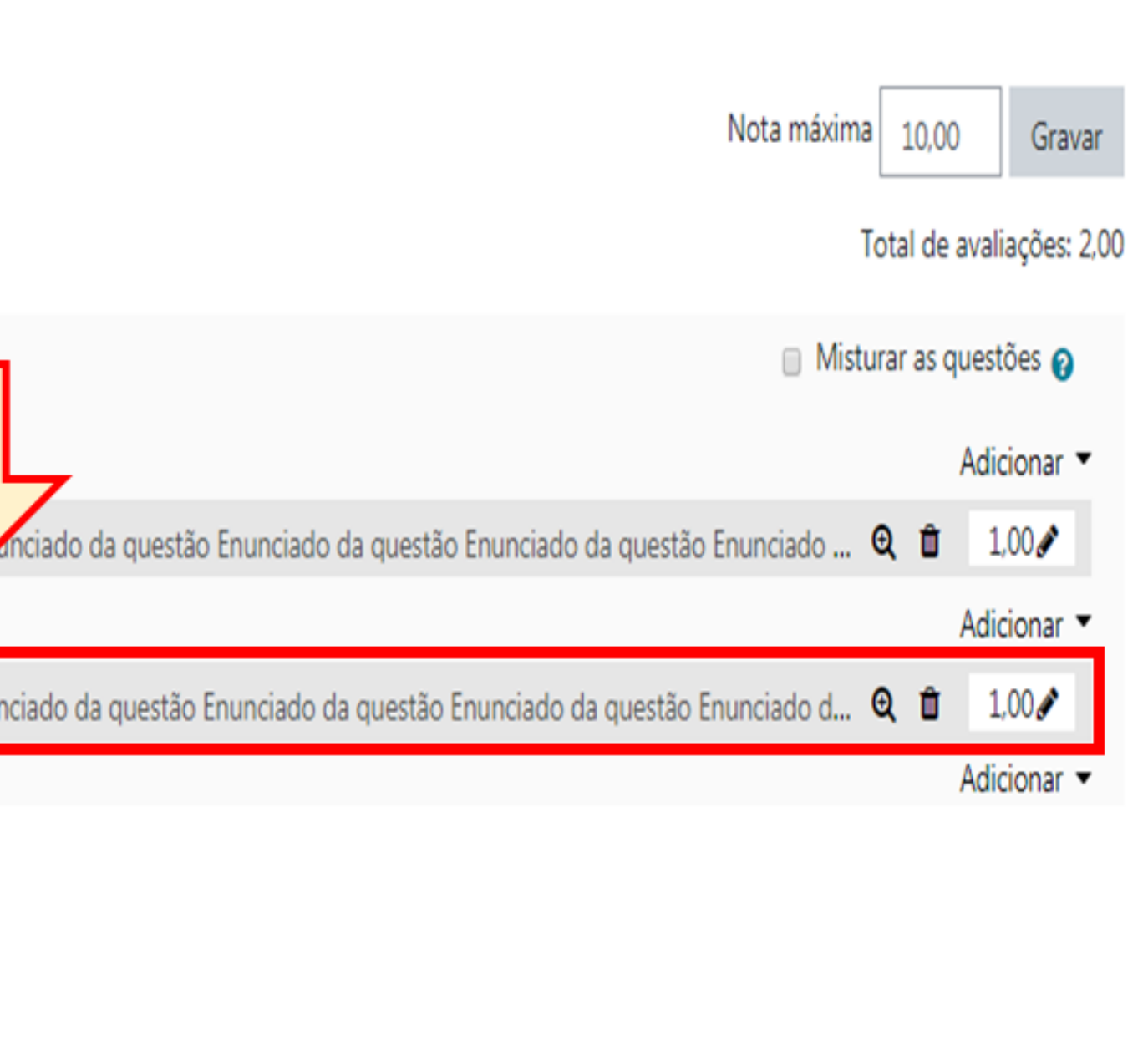

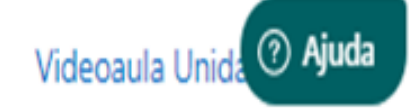

#### PASSO 11:

A questão terá esta aparência:

Questão 1 Ainda não respondida Vale 1,00 ponto(s).

Enunciado da questão Enunciado da questão Enunciado da questão Enunciado da questão da questão Enunciado da questão Enunciado da questão Enunciado da questão Enunciado da questão Enunciado da questão Enunciado da questão Enunciado da questão Enunciado Enunciado da questão Enunciado da questão Enunciado da questão Enunciado da questão Enunciado da questão Enunciado da questão Enunciado da questão Enunciado da questão Enunciado da questão da questão Enunciado da questão Enunciado da questão Enunciado da questão Enunciado da questão Enunciado da questão

Escolha uma opção:

O Verdadeiro

O Falso

# n prdg

Nucleo de Produção de Recursos Didáticos e **Audiovisuais** 

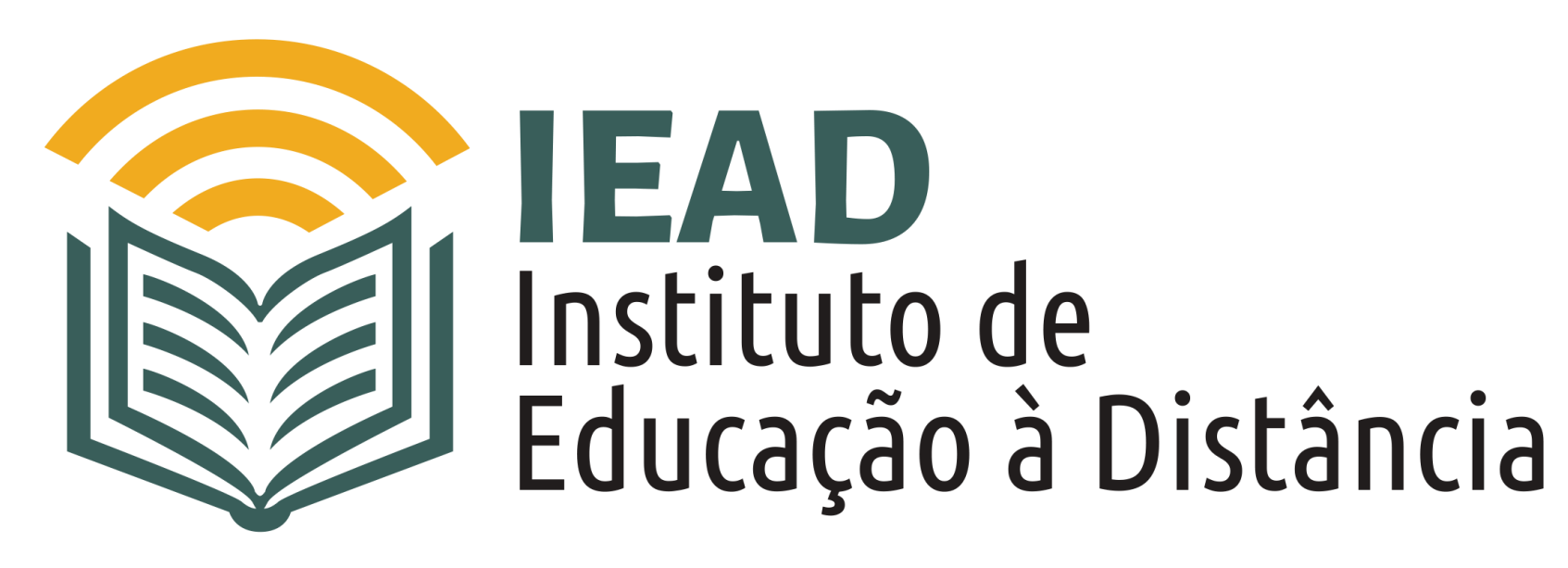

TUTORIAL

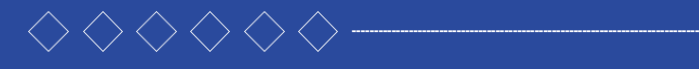

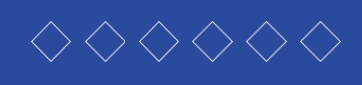

- 
- 
- 
- 

TUTORIAL